- 1. Logujemy się na stronę [https://kluby.pzpn.pl](https://kluby.pzpn.pl/)
- 2. Rozgrywki > Lista rozgrywek

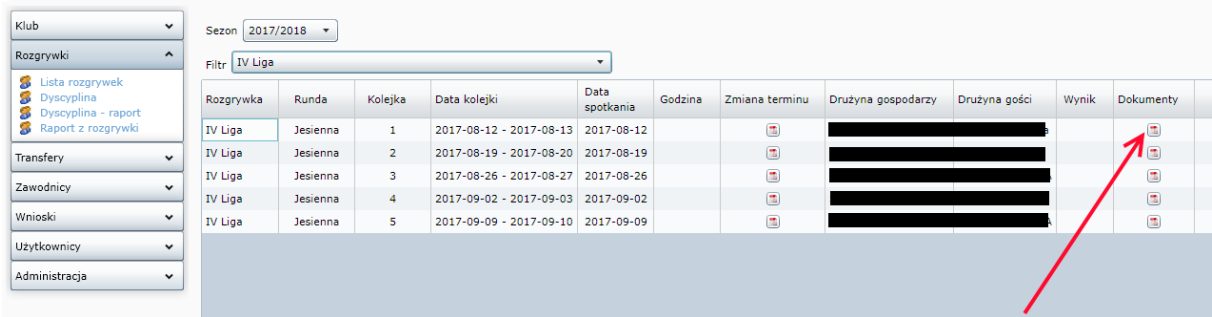

3. Przekierowanie na nowa wersję

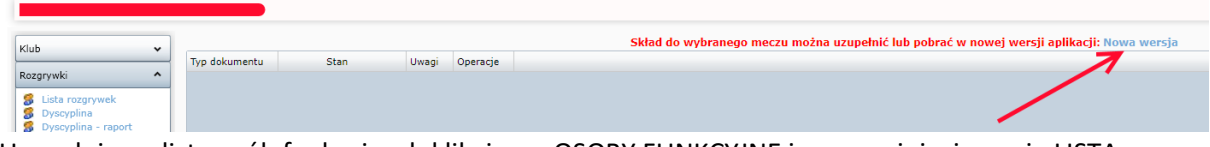

4. Uzupełniamy listę osób funkcyjnych klikając w OSOBY FUNKCYJNE i po rozwinięciu opcję LISTA

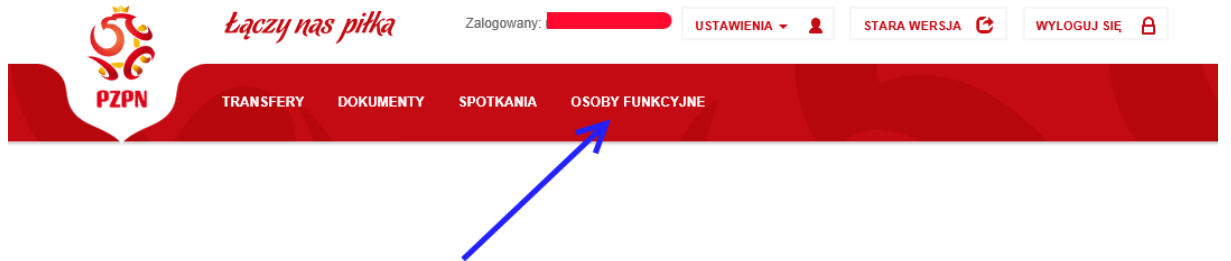

5. Uwidacznia się formatka z możliwości wpisania osób funkcyjnych. Jeżeli osoba została błędnie przypisana należy kliknąć "Dezaktywuj" i należy na nowo wydać

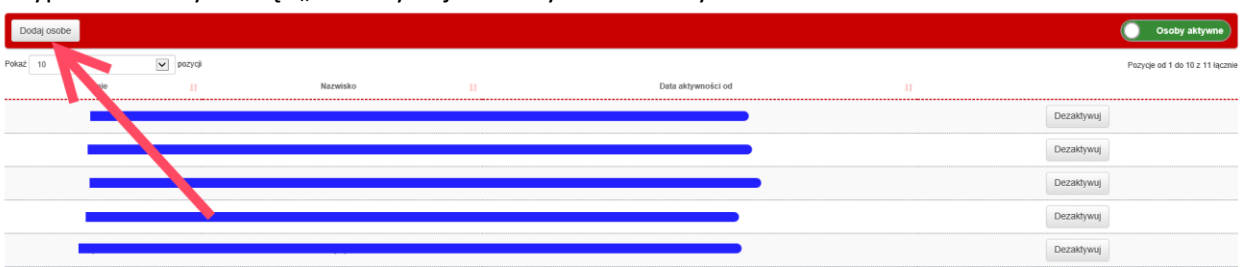

6. Po kliknięciu "Dodaj osobę" system wymusi podanie nr PESEL. Jeżeli się znajduje w bazie danych to uzupełni dane osoby jeżeli nie ma w bazie to należy uzupełnić dane osobowe.

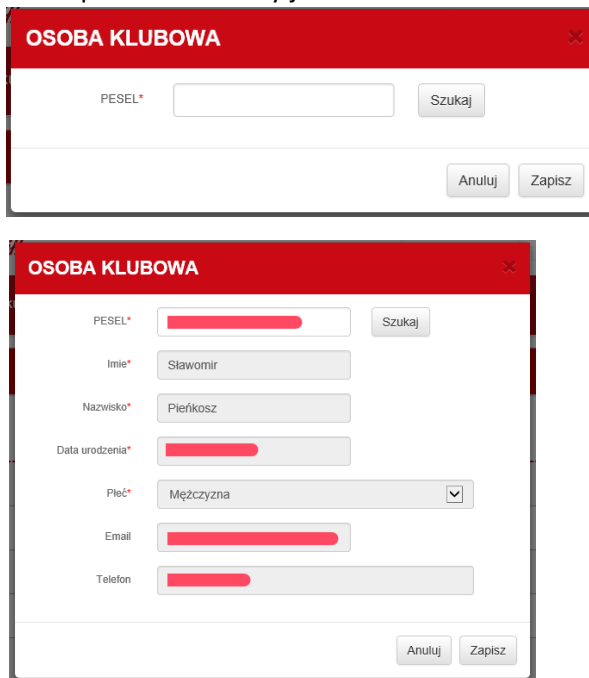

- 7. Uzupełniamy listę osób funkcyjnych klikając w OSOBY FUNKCYJNE i po rozwinięciu opcję "PRZYPISZ DO DRUŻYN".
	- a) Klikając 1 system nam rozwinie z możliwością przypisania
	- b) Klikając 2 system umożliwi dodanie funkcji osobie zdefiniowanej w pkt. 6

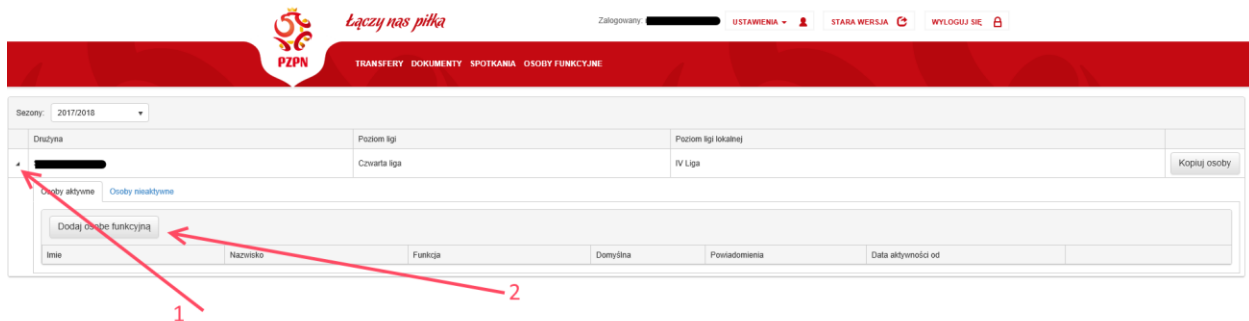

8. Po kliknięci 2 z pkt 7 system umożliwia przypisanie funkcji osobie fizycznej.

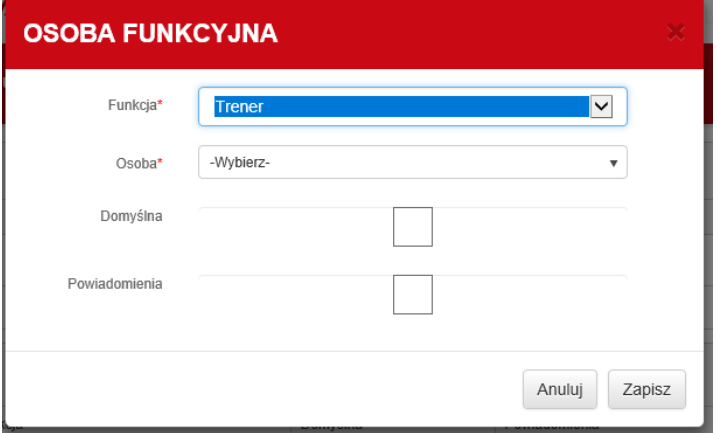

## 9. SPOTKANIA > LISTA SPOTKAŃ > Dokumenty

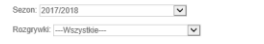

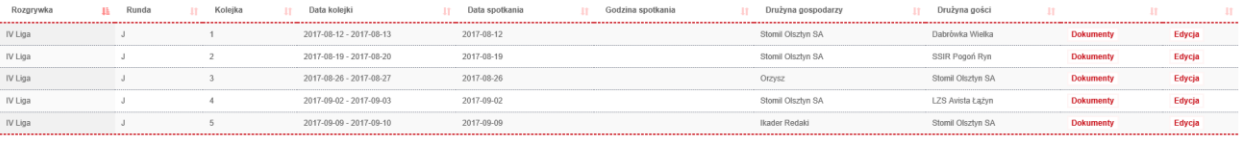